# **Opsætning af E-mail konto i Apple Mail**

For Mac OS 10.12.2

# **Følg nedenstående skidt for at konfigurere Apple Mail e-mail klienten til at anvende IMAP protokol.**

E-mail klienter såsom Apple Mail lader dig sende og modtage mails uden at tilgår din webmail.

1. skridt Start **Apple Mail**.

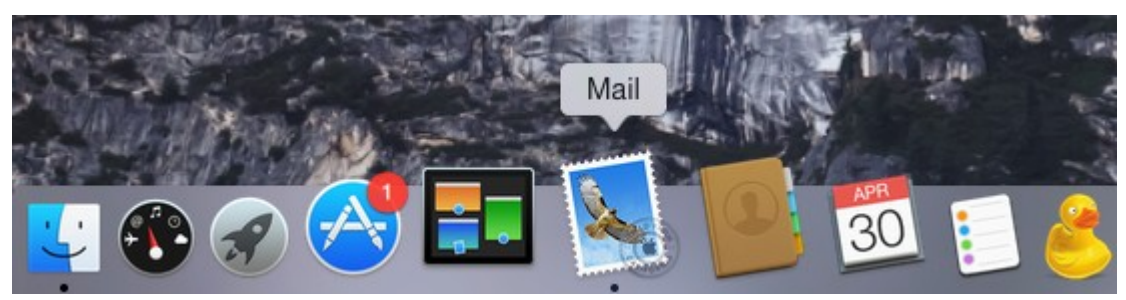

Apple Mail Ikon 2, skridt Hvis du allerede har opsat en konto i Apple Mail, så klik på **Mail > Add Account** i menuen.

Hvis du anvender Apple Mail for første gang, så kan du springe over dette skridt.

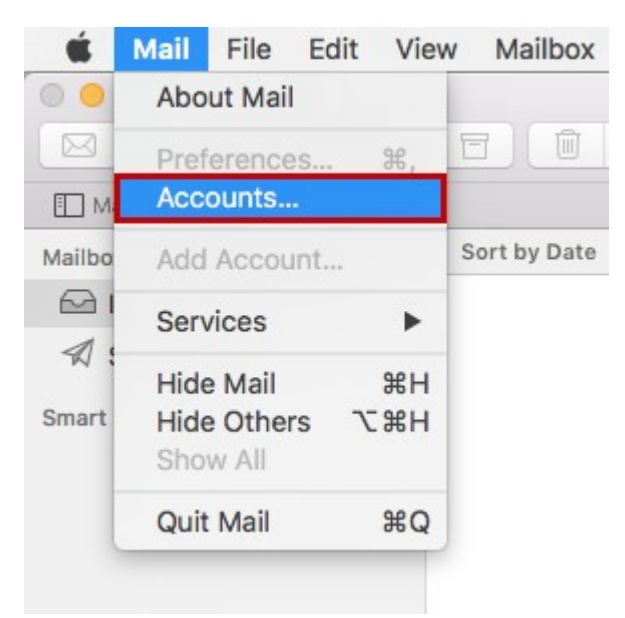

Apple Mail Menu

#### 3. skridt

I vinduet **Mail account provider,** vælg muligheden **Other Mail Account...** og klik på **Continue.**

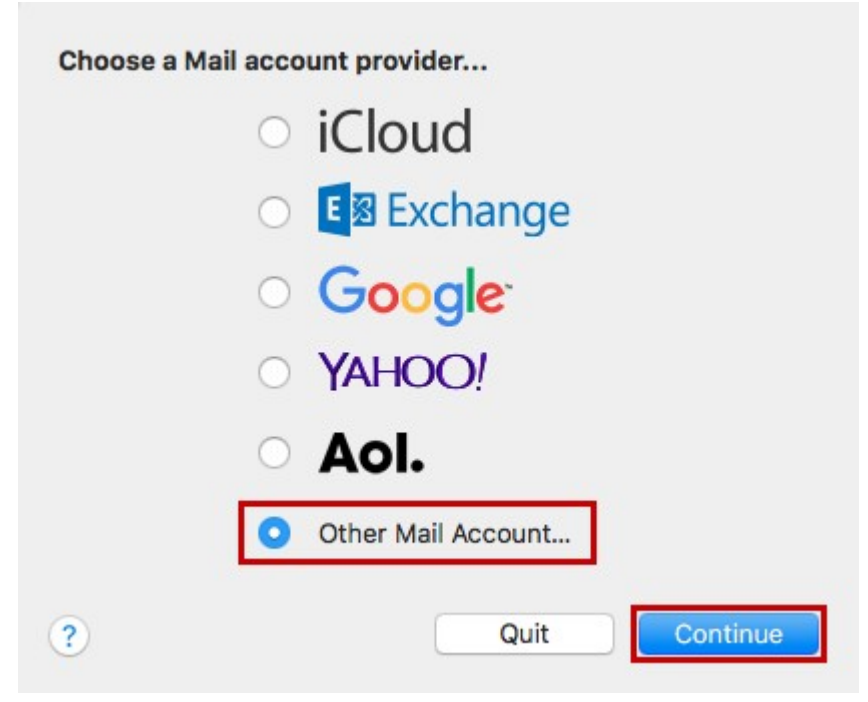

Valg af Mail konto udbyder

Vinduet **Add a Mail account** vil komme frem.

#### 4. skridt

Angiv dit **navn, e-mail adresse,** og **e-mail adgangskode**. Klik derefter på **Sign In.**

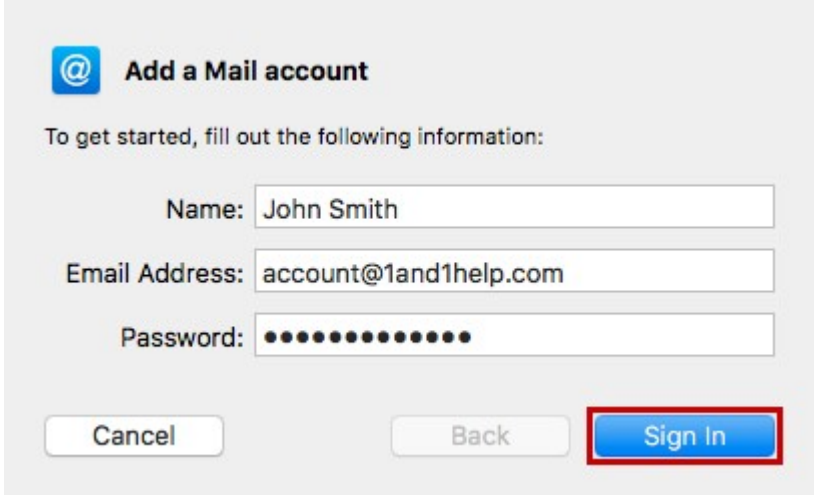

E-mail konto indstillinger

#### 5. skridt

Angiv din e-mail adresse i boksen **User Name** boks (A).

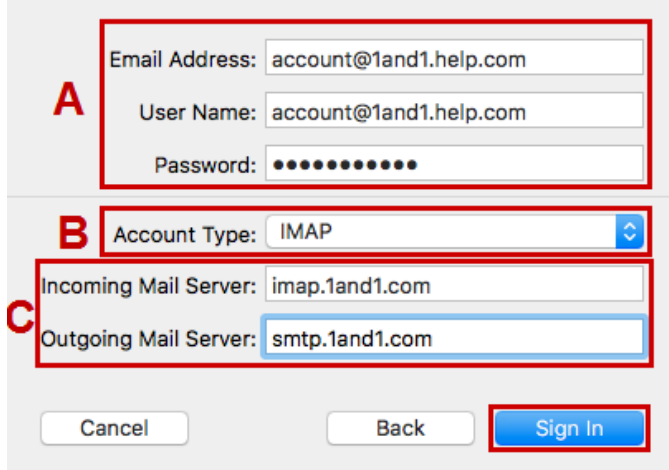

Mail Server indstillinger

6. skridt

Vælg din ønskede kontotype. Du kan vælge mellem **IMAP** og **POP** kontotyper (B). Vi anbefaler at du anvender standard indstillingen - IMAP.

Angiv **mail.onlinemail.io** i **Incoming Mail Server** boksen (C).

7. skridt Angiv **asmtp.onlinemail.io** i **Outgoing Mail Server** boks (C).

8. skrdit Klik på **Sign In.**

Bemærk venligst:

Hvis du modtager beskeden "Username/password could not be verified," så kontroller venligst at indførslerne er korrekte.

# 9. skridt

Vælg de apps som du ønsker at anvende med din mailboks og klik på **Done.**

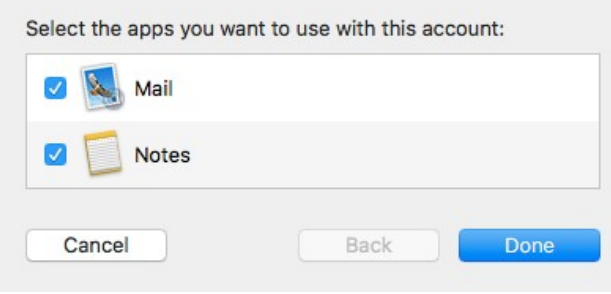

# App valg

# 10. skridt I Apple Mail menubar, klik på **Mail > Preferences.**

# 11. skridt Klik på **Server settings.**

Under **Incoming Mail Server** sektionen, fjern markeringen af boksen **Automatically manage connection settings.**

Vælg: Tillad usikker forbindelse

### Bemærk:

TLS/SSL skal ikke anvendes.

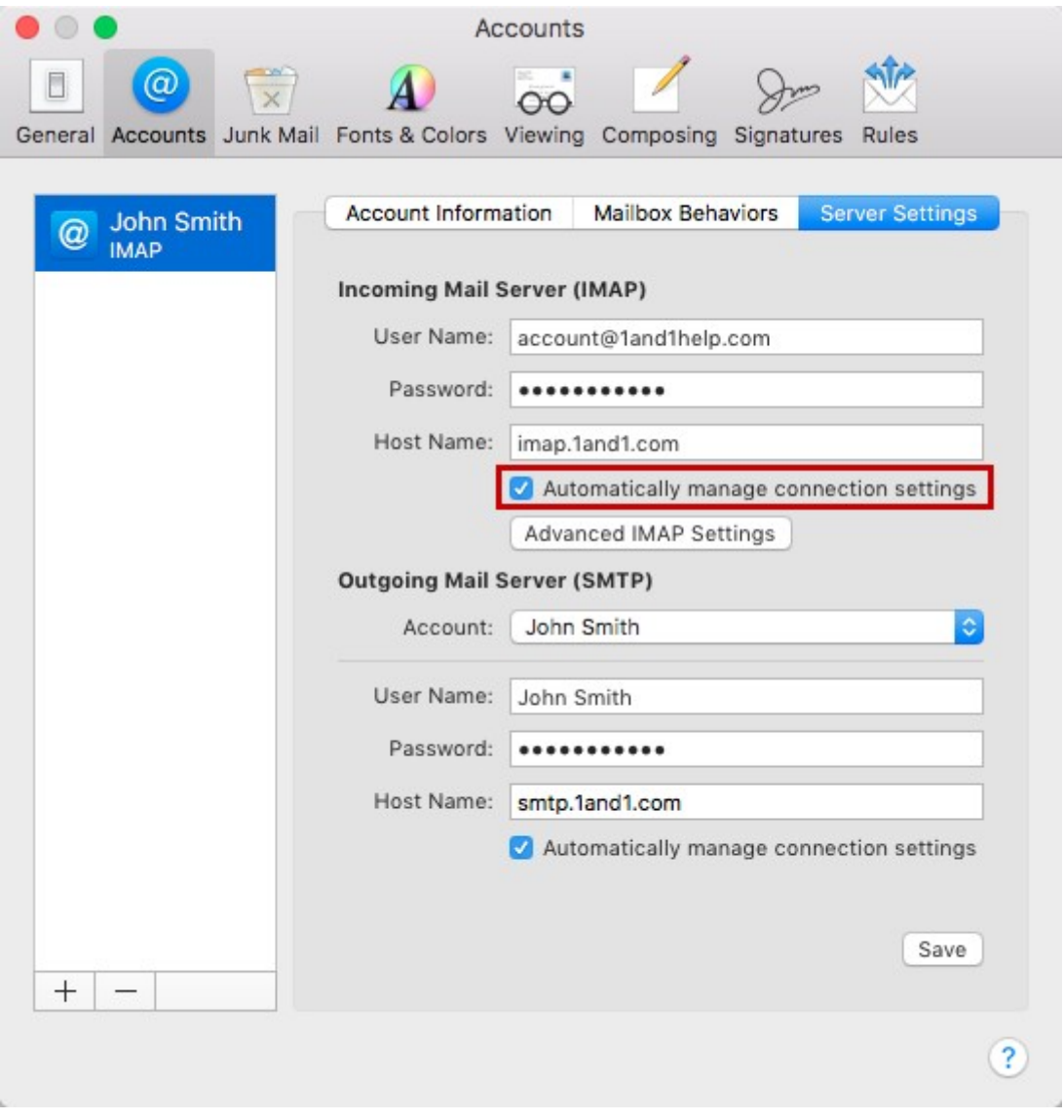

Apple Mail konti menu

#### 12.skridt

I sektionen **Outgoing Mail Server (SMTP)**, fjern markeringen i boksen **Automatically manage connection settings.**

Angiv port nummer **587** i **Port** boksen til **Outgoing Mail Server (SMTP)** og klik **Save.**

Vælg Godkendelse: Adgangskode

Hvis du ønsker at oprette en mailkonti mere, så luk først mail programmet helt før du gentager ovenstående process. Slut igen med at lukke programmet helt ned.